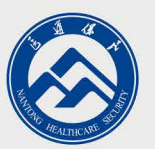

# 南通医疗保险网上办事

# 操作手册

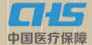

南通市医疗保险基金管理中心

目 录

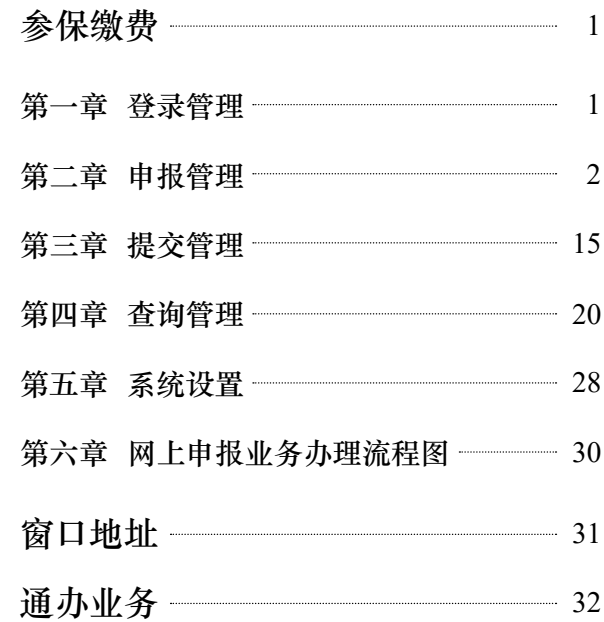

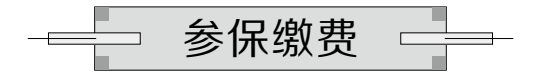

## 第一章 登录管理

1. 访问南通市医疗保障局单位网上办事服务大厅,网址: https://dwwt.ntsylbzj.cn

2. 打开医保网上由报首页, 如下图所示:

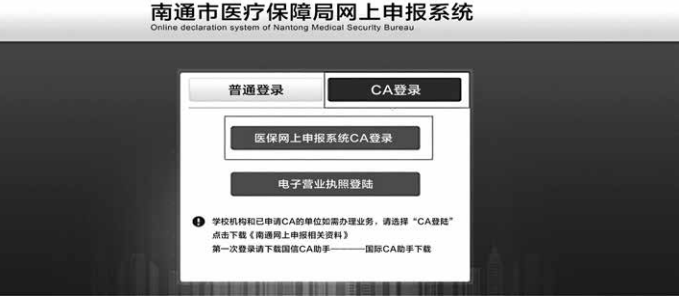

3. 运行国信 CA 助手程序 ,如果是第一次使用网报 系统的, 需下载并安装国信 CA 助手程序, 下载链接: http://www.jsgxca.com/download1.html

4. 将 CA 证书插在电脑上, 待国信 CA 助手显示连接成功以 后,在网报首页中选择 CA 登录 CA 登录 ,点击"医保网上申报 系统 CA 登录" 社保风止根系统 CA 登, 在弹出的数字证书登录框中, 输入登录密码(初始密码:123456),点击确认按钮后进入申 报系统;

1

## 第二章 申报管理

## §2.1 职工增加申报

## §2.1.1 功能说明

〉职工基本信息

录入在职职工相关身份信息、变更日期、工资基数信息, 完成在职职工参保的申报。

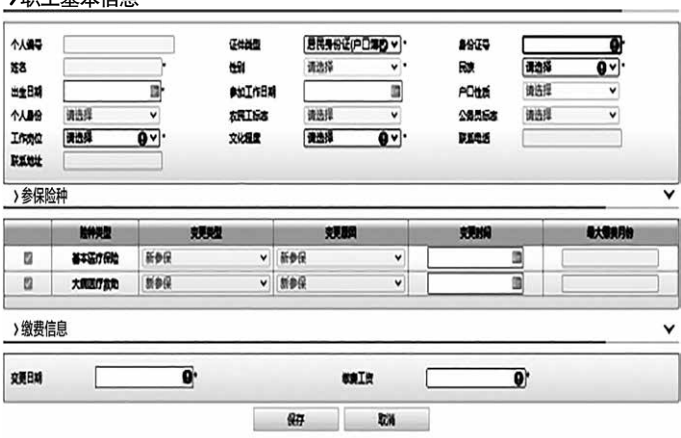

图 2-1-1 职工增加申报初始页面

## §2.1.2 操作步骤

1、点击"申报管理"中的"职工增加申报", 打开"职 工增加申报"初始页面,如图 2-1-1。

2、在 身份证号 – – – – – – – – 中录入参保人员身份证号 码,系统自动检索该人员基本信息。

3、检索出人员信息后,录入工作岗位、文化程度、变更

日期(即该职工在本单位的起保时间,格式:YYYYMM, 例如: 201608)、缴费工资(只填写整数)。

注意:录入的变更日期需晚于该人员各险种的最大缴费月份。

4、填写完毕后点击 保存 按钮, 完成申报。申报完成 后系统会弹出提示:

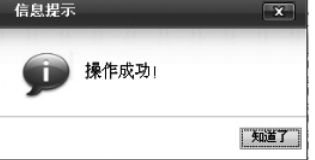

## §2.1.3 注意事项

(1)若办理人员为新参保,网上办理参保前需先至医保 服务窗口办理人员基本资料登记入库。否则录入人员身份证号 码后会弹出没有查到人员信息的提示。

(2)若身份证号码末位为字母 X,一律填写大写格式。

## §2.2 职工批量增加申报

〉报盘文件选择

## §2.2.1 功能说明

下载格式盘,在格式盘录入多个参保人员相关信息,批量 导入网上申报系统,实现多个人员的批量参保申报。

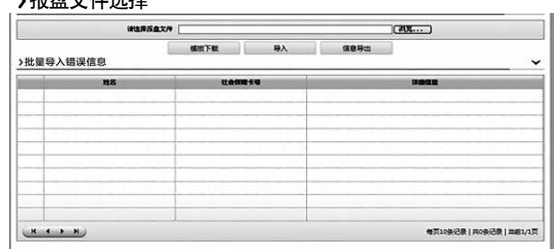

图 2-2-1 职工批量增加初始页面

§2.2.2 操作步骤

1、点击"申报管理"中的"职工批量增加申报", 打开 初始页面, 如图 2-2-1。

2、点击 模板下载 按钮,下载"【职工批量新增】填写表" 格式盘,文件名为:psnAdd.xls;

3、打开格式盘文件(文件名为 psnAdd.xls), 录入参保 人员相关信息,录入完毕后保存关闭格式盘文件;

4、再次进入"职工批量增加申报"界面, 如图 2-2-1 职 工批量增加所示,点击"浏览",选中录入完毕的格式盘文件(文 件名为 psnAdd.xls),点击 导入 按钮;

5、系统导入报盘数据后会自动提示: "成功: xx 行 , 失败: xx 行。请在待提交管理模块中查询成功导入信息。"若有导入 失败的,点击 信息导出 可将出错信息导出保存。

若一批报盘数据中,部分成功,部分失败,则成功人员仍 然视作成功申报,失败人员需要根据提示的失败信息作相应调 整后可以再次申报或到医保经办窗口办理。

#### §2.2.3 注意事项

格式盘中姓名字段中不能出现空格,身份证号码一律填写 18 位身份证号码,若身份证号码末位为字母 X 的一律填写大 写格式,工资栏填写整数。文化程度和工作岗位字段需从下拉 列表中选择相应的选项。

§2.3 职工减少申报

§2.3.1 功能说明

4

根据条件从单位在职参保的人员中选中一人,完成该人员 的停保申报。

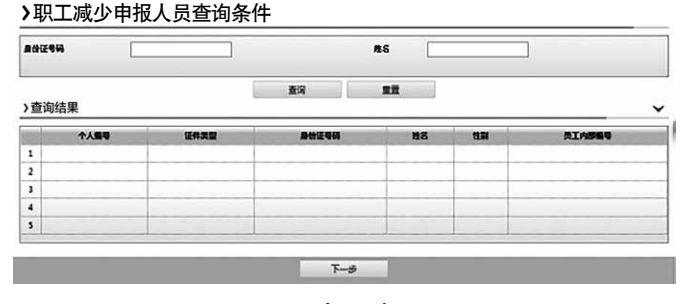

图 2-3-1 职工减少申报初始页面

#### §2.3.2 操作步骤

● 和工法小市长 1 日本治女体

1、点击"申报管理"中的"职工减少申报", 打开"职 工减少申报"初始页面,如图 2-3-1。

2、在身份证号码或者姓名中填写录入办理停保人员的信 息,点击 查询 按钮,系统自动检索出符合条件的人员信 息(图 2-3-2)。

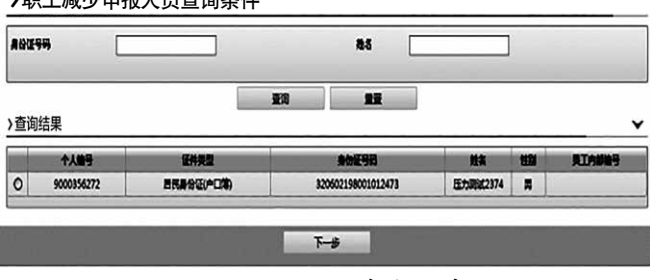

图 2-3-2 人员基本信息

3、核对人员信息关键字(如姓名、身份证号码)后,点

击办理停保人员信息栏前面的选择按钮,复选成功后,点击

下一步 ,系统自动跳转人员停保申报页面(图2-3-3)。 〉基本信息 $\begin{bmatrix} 1/R \\ \frac{1}{2}R \end{bmatrix}$  $rac{44}{1488}$ w. ascen<br>Maxima  $\sum_{n=1}^{\infty}$  $\frac{38}{28}$ -- $2014.46.0$ 入局空事情 20999 **GARACTER** ╦

图 2-3-3 人员停保申报页面

4、再次核对页面中所示人员基本信息无误后, 选择该人 员的变更原因,点击页面中的 保存 按钮完成该职工的停保 申报。申报完成后系统会弹出提示: 信息提示  $\overline{\mathbf{x}}$ 

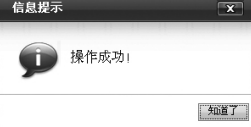

#### §2.3.3 注意事项

网上办理停保业务默认缴费至当前月末,次月停止缴费(变 更时间系统默认为经办月的月末, 无法手工修改); 停保原因 默认为合同期满终止,可以手工从下拉列表中选择相应变更原 因进行修改。

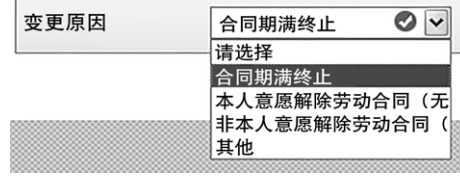

## §2.4 职工批量减少

§2.4.1 功能说明

下载格式盘 (格式盘中包含本单位所有参保人员信息),

将格式盘中本批次不办理停保业务人员的记录整行删除。再将 报盘文件导入系统,实现导入人员的批量停保业务申报。

〉报盘文件选择

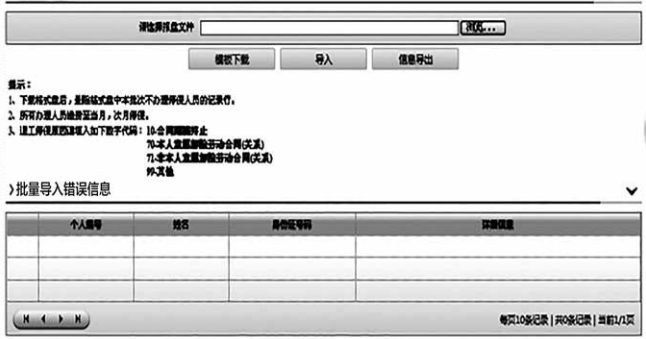

图 2-4-1 职工批量减少初始界面

#### §2.4.2 操作步骤

1、点击"申报管理"中的"职工批量减少申报",打开"职 工批量减少申报"初始页面,如图 2-4-1。

2、点击 模板下载,按钮,下载"【职工批量减少】填写表" 格式盘,文件名为:企业 (XXXXXXXX) 职工批量减少申报填写 表 .xls;

3、打开批量减少申报填写表,将格式盘中本批次不办理 停保业务人员的记录行删除,保留本批次办理停保业务人员的 记录行, 退工停保原因默认为 10- 合同期满终止, 可以根据对 应人员的情况从下拉列表中选择相应的停保原因,保存关闭格 式盘文件;

4、再次进入"职工批量减少申报"界面, 如图 2-4-1 职 工批量减少所示,点击"浏览",选中修改调整完毕的格式盘 文件,点击 导入 按钮,系统自动读取报盘文件;

5、系统导入报盘数据后会自动提示: "成功: xx 行, 失败: xx 行。请在待提交模块中查询成功导入信息。"若有导入失败 的,点击 偏息导出 按钮可将出错信息导出保存。

若一批报盘数据中,部分成功,部分失败,则成功人员仍然视 作成功申报,失败人员需要根据提示的失败信息作相应调整后 再次申报或到医保经办窗口办理相关业务。

#### §2.4.3 注意事项

网上办理停保业务默认缴费至当前月末,次月停止缴费; 停保原因默认为合同期满终止,可以手工从下拉列表中选择相 应变更原因。

## §2.5 职工缴费基数申报

§2.5.1 功能说明

根据条件从单位在职参保的人员中选择对象,维护相关人 员工资信息,实现其缴费基数的申报。

〉人员查询条件

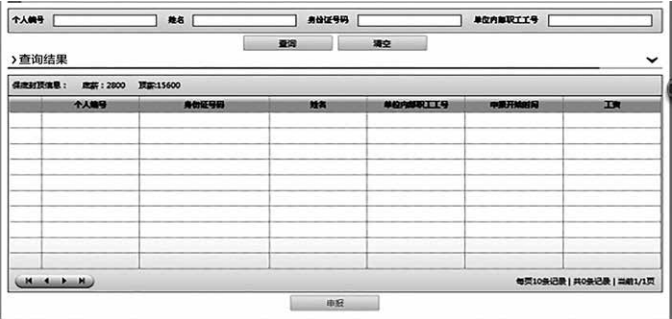

图 2-5-1 职工缴费基数申报初始页面

8

§2.5.2 操作步骤

1、点击"申报管理"中的"缴费工资申报", 打开初始 页面如图 2-5-1;

2、在查询条件输入栏输入查询条件,点击查询按钮,检 索出符合条件的人员信息(图 2-5-2);(至少填写一个查询 条件,如:身份证号码)

〉人员查询条件

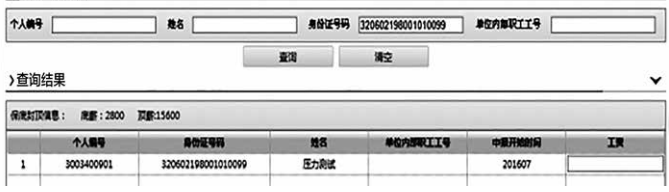

图 2-5-2 人员查询信息

3、在工资一栏中维护相应人员对应开始时间的工资信息 (图 2-5-3):

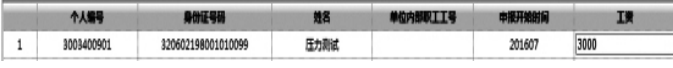

图 2-5-3 查询结果及申报信息

4、点击 申报 按钮提交保存, 保存成功后系统会弹出

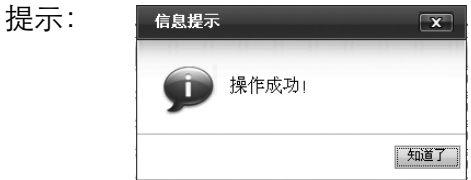

#### §2.5.3 注意事项

工资不保留小数,请填写整数,并且不得低于对应月份医

保确定的最低缴费基数,不得高于对应月份医保确定的最高缴 费基数。

## §2.6缴费工资批量申报

§2.6.1 功能说明

下载格式盘,在格式盘录入参保人员缴费工资信息,批量 导入网上申报系统,实现多个参保人员的批量缴费基数申报。

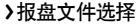

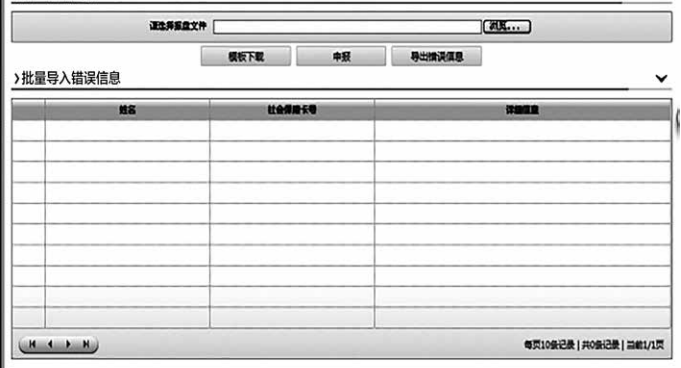

图 2-6-1 职工批量缴费基数申报

## §2.6.2 操作步骤

1、点击"申报管理"中的"缴费工资批量申报",打开 初始页面,如图 2-6-1。

2、点击 模板下载 按钮,下载"【职工批量工资申报】 填写表"格式盘,文件名为:企业 (XXXXXXXX) 职工批量工资 申报填写表 .xls;

3、打开格式盘文件(文件名为企业 (XXXXXXXX) 职工批

量工资申报填写表 .xls), 删除本批次不要申报工资基数的人 员所在的整行数据,在"现工资"列录入相应人员此次申报调 整后缴费工资(其他列数据不作改动,否则可能导致申报失败), 保存关闭格式盘文件;

4、再次进入"缴费工资批量申报"界面,如图 2-6-1 所 示,点击"浏览"按钮,选中修改调整完毕的格式盘文件,点 击 申报 按钮,系统自动读取报盘文件;

5、系统导入报盘数据后会自动提示: "成功: xx 行, 失败: xx 行。"若有导入失败的,点击 导出错误信息 可将出错信息导 出保存。

若一批报盘数据中有部分成功,部分失败,则成功人员仍 然视作成功申报,失败人员需要根据提示的失败信息作相应调 整后再次申报或到医保经办窗口办理相关业务。

#### §2.6.3 注意事项

现工资信息栏填写整数,并且不得低于对应月份医保确定 的最低缴费基数,不得高于对应月份医保确定的最高缴费基数。

## §2.7 职工基本信息修改

§2.7.1 功能说明

根据条件从单位在职参保的人员中选中一人,完成该人员 内部职工编号、常住地邮政编码、常住地详细地址、办公电话、 移动电话、住宅电话等信息修改的申报。

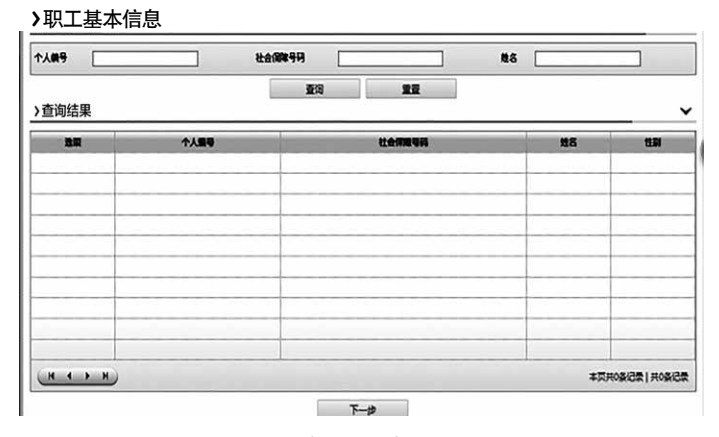

图 2-7-1 职工基本信息修改初始页面

## §2.7.2 操作步骤

1、点击"申报管理"中的"职工基本信息修改", 打开 初始页面,如图 2-7-1。

2、录入相关查询条件,如图 2-7-2;

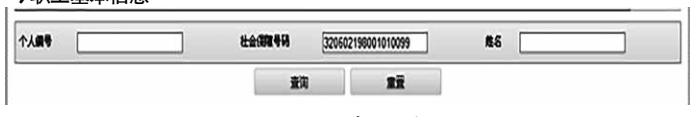

#### 〉职工基本信息

图 2-7-2 查询条件

3、点击 查询 按钮后,系统自动检索出符合条件的人 员信息,(图 2-7-3)

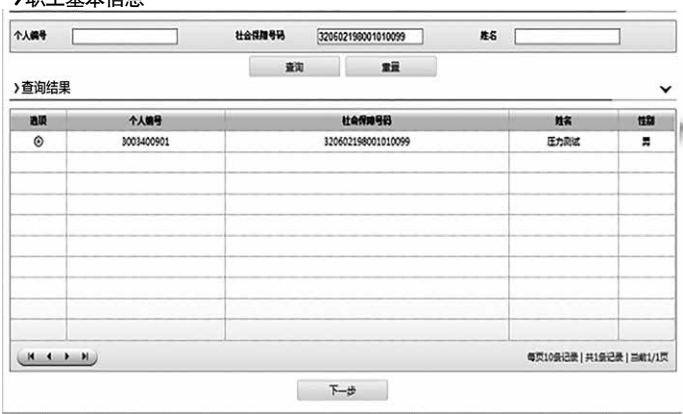

图 2-7-3 人员基本信息

4、核对人员信息关键字(如姓名、身份证号码)后,点 击办理职工基本信息修改人员信息栏前面的选择按钮,复选成 功后,点击 下一步 ,系统自动跳转人员基本信息修改申报页 面(图 2-7-4)。

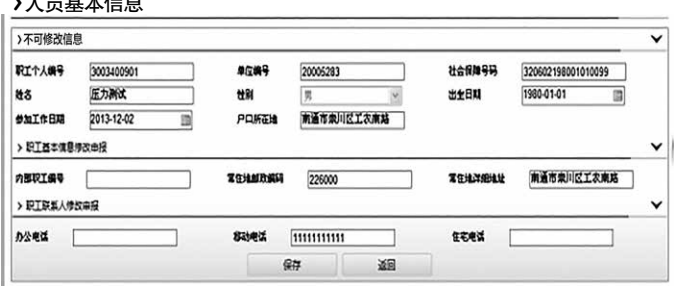

〉人员基本信息

〉职工基本信息

图 2-7-4 人员基本信息修改申报页面

5、页面中分不可修改部分和可修改部分,在可修改的信

息栏中录入新的信息内容后,点击页面中的 保存 按钮,完 成该职工的基本信息修改申报。保存成功后系统会自动弹出提示:

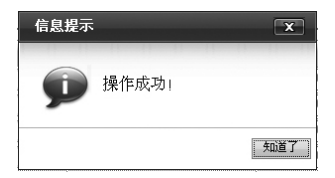

## 6、操作成功后,在页面中会显示原信息和本次修改的相关信息;

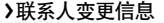

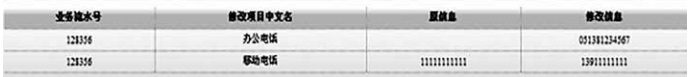

## §2.8 单位基本信息修改

#### §2.8.1 功能说明

支持单位所在地(办公)地址、单位所在地(办公)邮政编码、 单位医保业务经办人姓名、单位经办人联系电话和单位经办人 手机等相关信息的修改维护。图 2-8-1

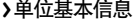

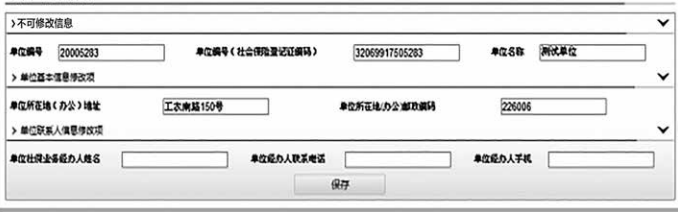

图 2-8-1 单位基本信息修改初始页面

## §2.8.2 操作步骤

1、点击"申报管理"中的"单位基本信息修改",打开

单位基本信息修改初始页面(图 2-8-1):

2、在需要修改的信息栏中录入新的信息内容后,点击页 面中的 保存 按钮,完成单位基本信息修改申报。保存成功 后系统会自动弹出提示: 信息提示  $\overline{\mathbf{x}}$ 

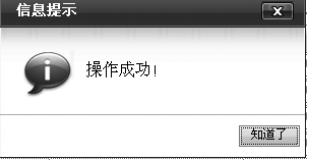

## 第三章 提交管理

## §3.1待提交信息查询

§3.1.1功能说明

用于单位在"申报管理子系统"办理业务申报后, 查看、 提交确认相应申报业务。

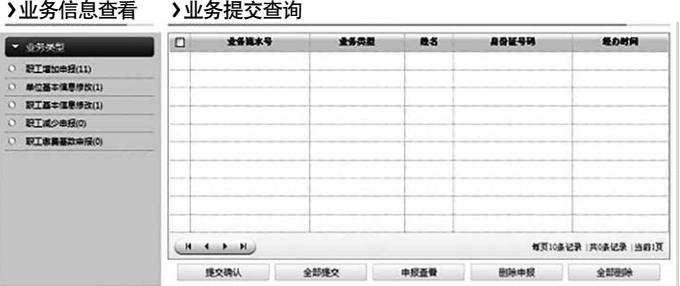

图 3-1-1 待提交信息管理初始页面

## §3.1.2操作步骤

1、点击"提交管理"中的"待提交信息查询",打开待 提交信息管理初始页面(图 3-1-1);

2、待提交业务列表树中自动按照业务类别分类统计申报 业务待提交记录数,若某类业务统计数大于 0,表示存在该类 待提交业务。(图 3-1-2)

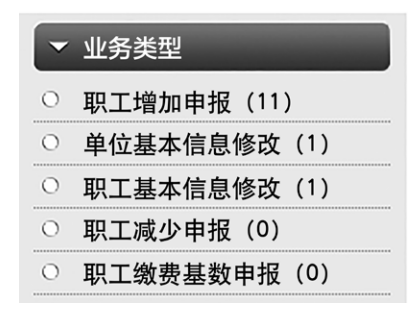

图3-1-2 待提交业务列表树

注:相同种类的批量业务与零星业务合并显示,即:职工 增加申报与职工批量增加申报模块所做业务合并到职工增加申 报中;职工减少申报与职工批量减少申报模块所做业务合并到 职工减少申报中;缴费工资申报与缴费工资批量申报模块所做 业务合并到职工缴费基数申报中。

3、在列表树中点击选中某类业务,待提交业务记录表中, 会显示该类待提交业务申报记录(图 3-1-3)

| $\Box$ | 业务建水号                      | 业务员群                  | 精光              | 863698                 | 经办时间                   |
|--------|----------------------------|-----------------------|-----------------|------------------------|------------------------|
| $\Box$ | 128181                     | <b>IST NOTION IS</b>  |                 |                        |                        |
| $\Box$ | 128213                     | 职工增加中报                | 压力消化(1430)      | 320602198001011529     | 2016-06-27             |
| $\Box$ | 112127                     | <b>ISTIONER</b>       | 压力设在1478        | 320602198001011577     | 2016-02-25             |
| ⊟      | 128189                     | 职工增加中报                | 压力选取(1705)      | 320602198001011904     | 2016-06-27             |
| $\Box$ | 128217                     | 取了增加中报                | 压力器成2373        | 320602198001012472     | 2016-06-27             |
| $\Box$ | 128205                     | <b>IQT MOJIMBIS</b>   | 压力消化(2031)      | 320602198001017130     | 2016-06-27             |
| □      | 128201                     | 职工增加中报                | 压力通信3656        | 320602198001013755     | 2016-06-27             |
| $\Box$ | 128209                     | <b>IST ISTO OF IS</b> | 压力器成4702        | 320602198001014801     | 2016-06-27             |
| $\Box$ | 128197                     | 职工增加中报                | 压力通信4375        | 320602198001014974     | 2016-06-27             |
| $\Box$ | 128185                     | <b>IST 100704015</b>  | 压力通信(2842)      | 320602198001017941     | 2016-06-27             |
| H.     | $F = H(0)$<br>$\mathbf{A}$ |                       |                 |                        | 每页10条记录  共11条记录  当前12页 |
|        | 3個JOV2色2L                  | 心想対象の                 | cha act and and | <b>Mit fab cha 163</b> | -0-MISSIS-             |

〉业务提交查询

图3-1-3 待提交业务申报记录

 $16$ 

4、洗择其中某一条业务记录,点击 申报查看 可以杳询 该笔业务申报的详情。

5、确认该业务申报记录准确无误后,重新在列表树点击 该类业务,在对应的待提交业务记录中找到并选中该笔申报业 务,点击 提交确认 。提交成功后系统会自动弹出提示:

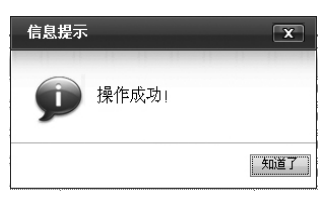

若想终止申报,点击 删除申报 按钮, 提交成功后系统会 提示:

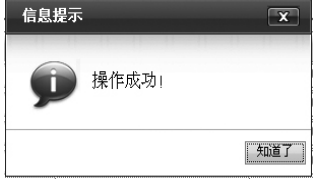

6、若申报业务较多时,可以点击 全部提交 按钮,系统给出提示:点击确 认按钮后,将该类业务所有的申报信息 全部提交,无需一个个选中后再提交;

7、若要删除业务较多时,可以点 击 全部删除 按钮,系统给出提示: 点击确认按钮后,将该类业务所有的申 报信息全部删除,无需一个个选中后再 删除;

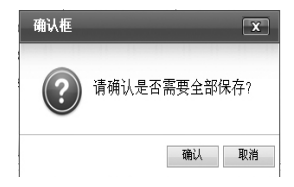

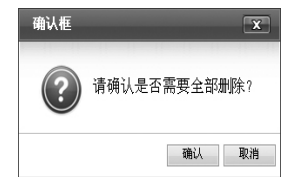

#### §3.1.3注意事项

1、任何一笔申报业务只有在提交确认后才能传输到医保 机构进行审核办理。对于已经申报尚未提交确认的申报业务, 用户可以通过选中相应业务,点击"删除申报"来终止该笔业 务的办理。

2、同一申报对象如有未审核完毕的申报信息,不允许对 其进行新的业务申报。

3、页面右上角有相关提醒信息,可以看到当前存在多少 待提交数据,点击待提交提醒信息可以直接跳转到待提交模块, 方便用户及时提交数据。

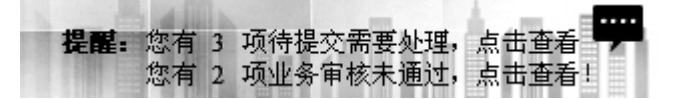

## §3.2 已提交信息管理

#### §3.2.1功能说明

用于查看具体时期内(以月为单位)申报并成功提交业务 信息医保机构审批的情况和审批结果。

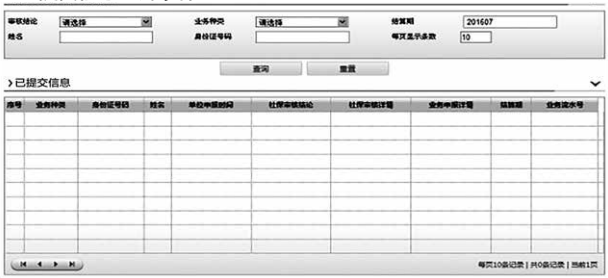

〉已提交信息查询条件

图3-2-1 已提交信息管理初始页面

18

## §3.2.2操作步骤

1、点击"提交管理"中的"已提交信息管理",打开已 提交信息管理初始页面(图 3-2-1);

2、录入相应的查询条件,点击 查询 查询,系统自动检 索出符合条件的业务记录, (图 3-2-2)

〉已提交信息查询条件

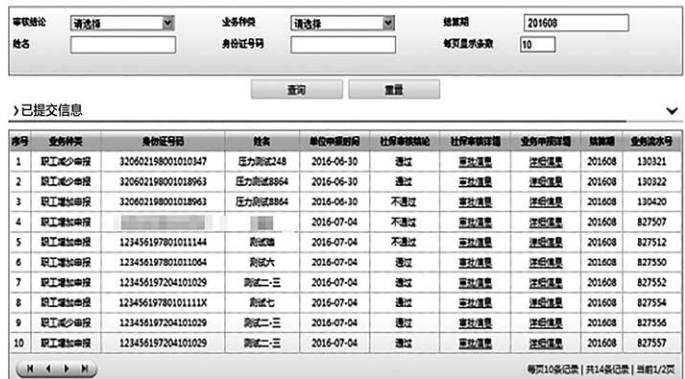

#### 图3-2-2 单位已提交信息查询

说明:查询结果详列了每笔已提交业务的具体办理情况和 办理结果。单位申报时间:指单位提交确认该笔申报业务的时 间。

医保审核结论:包括"未处理"、"通过"、"不通过"。 "未处理"表示该笔业务医保机构尚未办理审核;"通过"表 示医保机构同意该笔业务的办理并已成功办结; "不通过"表 示医保机构不同意该笔业务的办理。医保审核时间:指医保机 构审核该笔网上申报业务的具体时间。医保审核详情:主要包 含医保机构不同意该笔业务办理的原因,可点击"审批信息"

查看。业务申报详情:指单位申报该笔业务的详情,可点击"详 细业务"查看。

对于审核结论为"不通过"的业务,可重新办理申报并提 交确认后交医保机构重新审核或至医保经办窗口办理。

页面右上角有相关提醒信息,可以看到当前存在多少审核 未通过数据,点击审核未通过提醒信息可以直接跳转到已提交 模块,方便用户及时查询审核未通过数据。

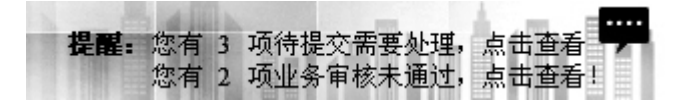

## 第四章 查询管理

#### §4.1单位基本信息查询

 $\frac{1}{2}$ 

选择"查询管理"系统,点击"单位基本信息查询",可 查询单位基本信息(图 4-1-1)

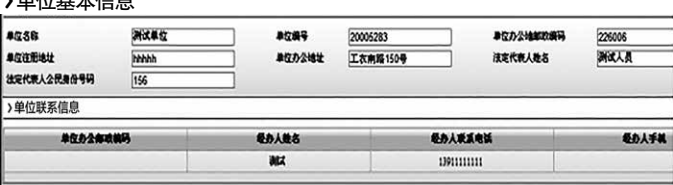

图4-1-1 单位基本信息查询

#### §4.2单位参保信息查询

选择"查询管理"系统,点击"单位参保信息查询",可 查询单位参保险种信息,打开初始页面如图 4-2-1。

#### 〉单位参保信息

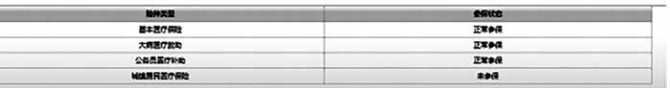

图4-2-1 单位参保信息查询

## §4.3单位生育待遇查询

 $\ddot{a}$ 

选择"查询管理",点击"单位生育待遇查询",打开初 始页面如图 4-3-1;

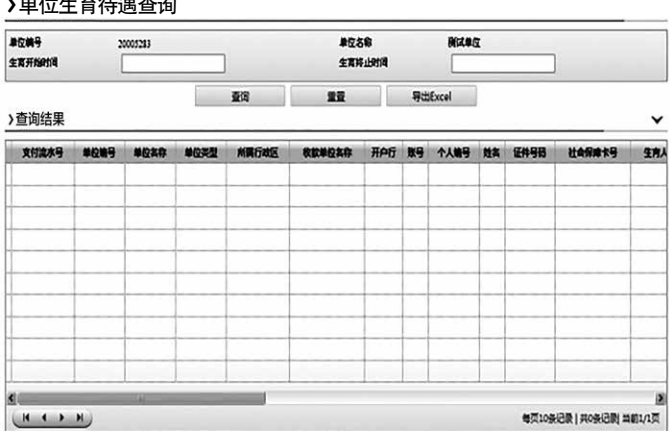

#### 图4-3-1 单位生育待遇查询

录入查询条件(开始时间和终止时间),点击对话框中的 查询 按钮,可查询单位对应时间段内生育待遇的相关信息, 对于查询结果,可以点击 导出Excel 按钮, 将数据导出。

## §4.4单位应缴信息查询

选择"查询管理",点击"单位应缴信息查询",打开初 始页面如图 4-4-1:

21

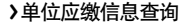

| 单位编号      | 20005283 |      |      | 单位名称<br>股份类型 |      | 海式単位                           |                        |              |
|-----------|----------|------|------|--------------|------|--------------------------------|------------------------|--------------|
| 職費年月      |          |      |      |              |      | 课选择                            | 國                      |              |
|           |          |      | 查询   | 意義           |      | <b><i><u>SHitExcel</u></i></b> |                        |              |
| >查询结果     |          |      |      |              |      |                                |                        | $\checkmark$ |
| 壁景午月      | 夜欧米保温    | 脸种类型 | 壁藏方式 | 高温体状态        | 应管人数 | 个人应管会感                         | 单位应整合源                 | 应答总会说        |
|           |          |      |      |              |      |                                |                        |              |
|           |          |      |      |              |      |                                |                        |              |
|           |          |      |      |              |      |                                |                        |              |
|           |          |      |      |              |      |                                |                        |              |
|           |          |      |      |              |      |                                |                        |              |
|           |          |      |      |              |      |                                |                        |              |
|           |          |      |      |              |      |                                |                        |              |
| $\infty$  |          |      |      |              |      |                                |                        |              |
| $(M + M)$ |          |      |      |              |      |                                | 每页10条记录   共0条记录 当前1/1页 |              |

图4-4-1 单位应缴信息查询初始页面

录入查询条件,点击对话框中的 查询 按钮,可查询单 位对应时间、对应险种应缴社会保险费的信息,包括缴费年月、 费款所属期、险种类型、缴费方式、离退休状态、应缴人数、 个人应缴金额、单位应缴金额、应缴总金额等。查询结果如图 4-4-2

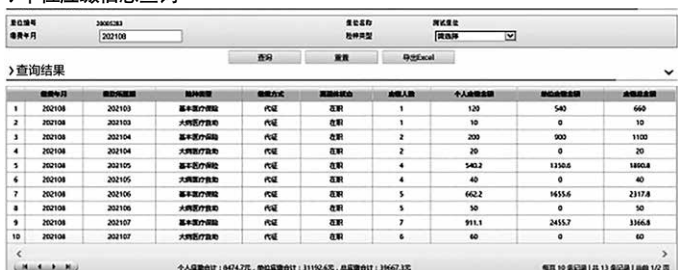

〉单位应缴信息查询

图4-4-2 单位应缴信息查询结果

点击 导出Excel 按钮, 可将查询结果全部导出保存。 §4.5单位职工应缴信息查询

选择"查询管理",点击"单位职工应缴信息查询"模块,

## 初始页面如图 4-5-1:

〉单位职工应缴信息查询

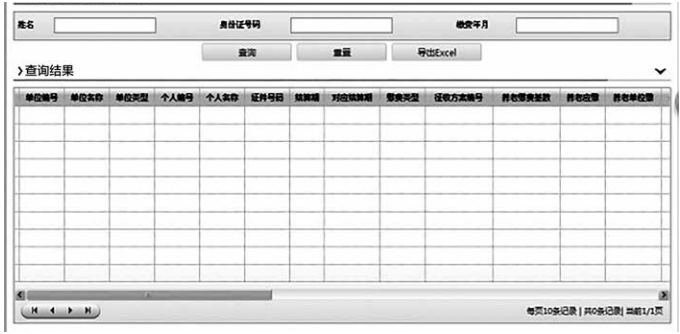

图4-5-1单位职工应缴信息查询初始页面

录 入 至 少 一 个 杳 询 条 件, 点 击 对 话 框 中 的 杳询 按钮,可查询单位对应时间、对应险种应缴社会保险费的信息。 若仅录入缴费年月,点击 查询 按钮,则可查出单位该缴费 时间所有职工各险种应缴费用明细。 查询结果如图 4-5-2;

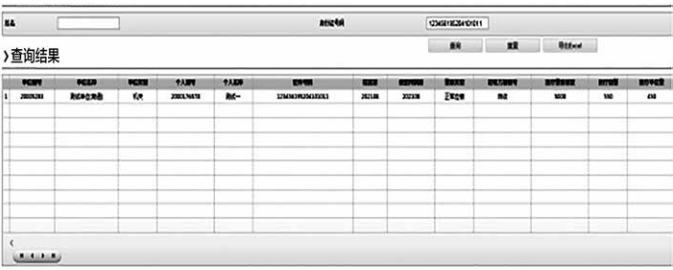

〉单位职工应缴信息查询

图4-5-2单位职工应缴信息查询结果页面

## §4.6职工增加申报花名册

用于网上成功办理职工增加业务申报花名册的查询、打印, 初始页面如图 4-6-1:

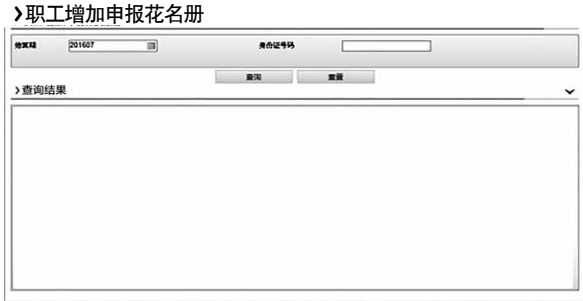

图4-6-1职工增加申报花名册页面

选择"杳询管理"系统,点击"职工增加申报花名册", 打开初始页面,录入申报月份(yyyymm)(系统默认为当前 申报月份),点击查询按钮,系统自动检索对应月份单位通过 网上申报系统成功办理职工增加业务的人员申报花名册,查询 结果如下图所示:

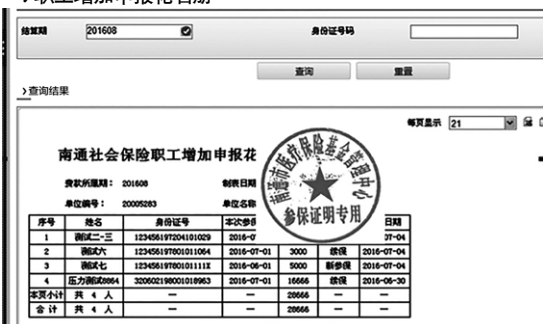

在页面右上角选择点击 3 导出 excel 格式保存,点击 可以 章 打印查询结果。

## §4.7职工减少申报花名册

〉职工增加申报花名册

用于网上成功办理职工减少业务申报花名册的查询、打印。

(注:仅能查询、打印成功办理业务的花名册),初始页面如 图 4-7-1。

〉职工增加申报花名册

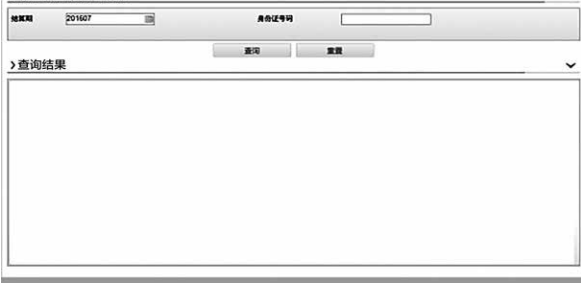

图4-7-1职工减少申报花名册页面

选择"查询管理"系统,点击"职工减少申报花名册", 打开初始页面",录入申报月份(yyyymm)(系统默认为当 前申报月份),点击查询按钮,系统自动检索对应月份单位通 过网上申报系统成功办理职工减少业务的人员申报花名册。在 页面右上角选择点击导出 excel 格式保存,点击 显可以打印 查询结果。

〉职工减少申报花名册

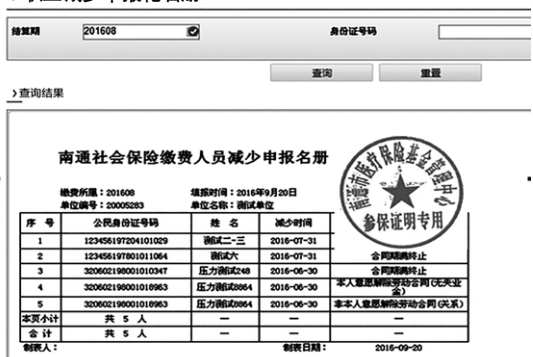

## §4.8单位人员当前缴费基数花名册

用于查询单位当前职工参加社会保险各险种缴费基数的具 体情况,初始页面如图 4-8-1:

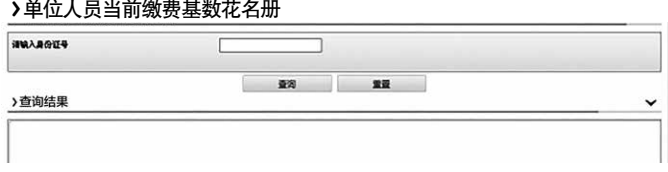

图4-8-1单位人员当前缴费基数花名册页面

选择"查询管理"系统,点击"单位人员当前缴费基数花 名册",打开初始页面,录入查询人员的身份证号码,点击查 询按钮,系统自动检索该人员当前在本单位参加社会保险各险 种缴费基数的具体情况,生成《南通市社会保险单位参保人员 缴费基数花名册》。在页面右上角选择点击 导出 excel 格 式保存,点击 前面以打印查询结果。

南通市社会保险单位参保人员缴费基数花名册

|    |            |        |                    | <b>STORES IN ANNOUNCE</b> |        |                    |     |      |        |      |              |     |
|----|------------|--------|--------------------|---------------------------|--------|--------------------|-----|------|--------|------|--------------|-----|
| 界号 | 个人编号       | 姓名     | 身份证号码              | 学校内部取工工程                  | Iš     | 机关桥表基的 企业桥表基的 失业基数 |     |      | 医疗基数   | 工作基数 | 9)充工长基的 生育基的 |     |
|    | 3003311901 | 周通新式5  | 320802198201010052 |                           | 4514.0 | 0.0                | 0.0 | 0.0  | 4514.0 | 0.0  | 0.0          | 0.0 |
|    | 9000333790 | 压力新式に  | 120602198001010107 |                           | 4525.0 | 0.0                | 0.0 | 0.0  | 4325.0 | 0.0  | 0.0          | 0.0 |
|    | 3001854701 | 小果     | 210104198100020021 |                           | 4511.0 | 0.0                | 0.0 | 0.0  | 4511.0 | 0.0  | 0.0          | 0.0 |
|    | 9000353804 | 圧力制式22 | 320802198001010121 |                           | 4539.0 | 0.0                | 0.0 | 0.0  | 4539.0 | 0.0  | 0.9          | 0.0 |
|    | 3000108026 | 222    | 320802195811080042 | 2323                      | 4508.0 | 0,0                | 0.0 | 0, 0 | 4308.0 | 0.0  | 0.0          | 0.0 |
|    | 9000333800 | 压力制式は  | 320602198001010117 |                           | 4535.0 | 0.0                | 0.0 | 0.0  | 4335.0 | 0.0  | 0.0          | 0.0 |
|    | 9000053808 | 圧力刺式26 | 300002198001010125 |                           | 4543.0 | 0.0                | 0.0 | 0.0  | 4543.0 | 0.0  | 0.0          | 0.0 |
|    | 9000353786 | 压力測试4  | 320802198001010103 |                           | 4521.0 | 0.0                | 0.0 | 0.0  | 4321.0 | 0.0  | 0.9          | 0.0 |

注:若不录入身份证号码,直接点击查询,则可以查询出 单位当前所有职工参加社会保险各险种缴费基数的具体情况。 §4.9单位人员参保花名册

用于查询单位当前职工参加社会保险各险种参保状态的具 体情况(注:仅能查询、打印成功办理业务的花名册),初始 页面如图 4-9-1。

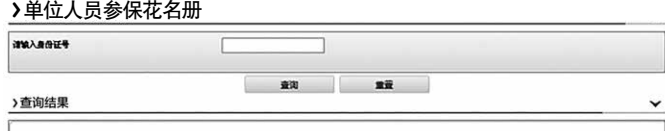

图4-9-1单位人员参保花名册页面

选择"杳询管理"系统,点击"单位人员参保花名册"。 打开初始页面,录入查询人员身份证号码,点击查询按钮,系 统自动检索该人员当前在本单位参加社会保险各险种参保状态 的具体情况,生成《南通市社会保险单位人员参保花名册》。 在页面右上角选择点击 全 导出 excel 格式保存,点击 十 以打印查询结果。

南通市社会保险单位人员参保花名册

| 普保单位名称: |         | 製成単位(商品)           |                             |     |     | 普任单位编号: | 20008283 |      |
|---------|---------|--------------------|-----------------------------|-----|-----|---------|----------|------|
| 序号      | 難名      | 身份证号码              | 单位内部取工工号 企业养老保险 头业保险 基本医疗保险 |     |     |         | 工作保险     | 生育保险 |
|         | 新式      | 110101190001010053 |                             | 未曾保 | 未禁住 | 節保      | 未曾発      | 未曾佳  |
|         | 压力製法は   | 320602190001010113 |                             | 未参谋 | 未曾保 | 動像      | 未参保      | 未参保  |
|         | 圧力関係    | 200002190001010103 |                             | 未参保 | 未参保 | 参保      | 未参保      | 未参保  |
|         | 压力 睡式32 | 320602190001010136 |                             | 未参谋 | 未参谋 | 動情      | 未参保      | 未参谋  |
|         | ECカ野式36 | 320002190001010135 |                             | 未参信 | 未参信 | m 12    | 未参信      | 未参保  |
|         | 压力製ま口   | 320602190001010122 |                             | 未整備 | 未参保 | 普提      | 未参保      | 未参保  |
|         | 压力刺式は   | 320602190001010117 |                             | 未管信 | 未参信 | 参信      | 未参保      | 未参保  |
|         | 压力製式13  | 320602190001010112 |                             | 未参保 | 未整理 | 普提      | 未签录      | 未参保  |
|         | 圧力製の    | 320602190001010108 |                             | 未参保 | 未然佳 | 普伐      | 未然优      | 未然佳  |

注: 若不录入身份证号码, 直接点击查询, 则查询出单位 当前所有职工参加社会保险各险种参保状态的具体情况。

## §4.10职工缴费基数申报花名册

用于网上办理职工缴费基数申报业务申报花名册的查询、 打印,初始页面如图 4-10-1。

〉职工缴费基数申报花名册

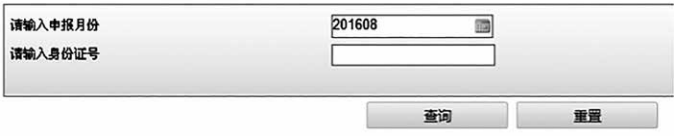

图4-10-1职工缴费基数申报花名册页面

选择"查询管理"系统,点击"职工缴费基数申报花名册", 打开初始页面,录入申报月份(yyyymm)(系统默认为当前 申报月份),点击查询按钮,系统自动检索对应月份单位通过 网上申报系统成功办理职工缴费基数申报业务的申报花名册。

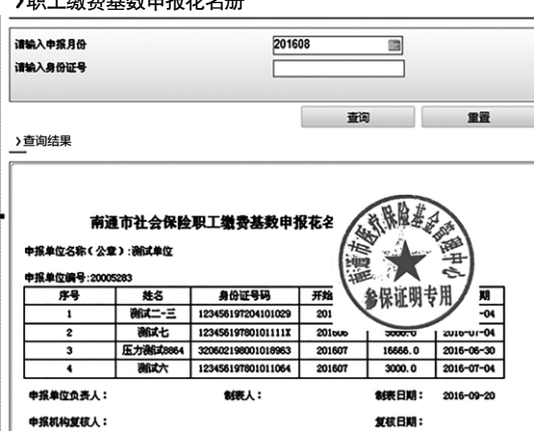

〉职工缴费基数申报花名册

在页面右上角选择点击 全 导出 excel 格式保存,点击 ■ 可以打印查询结果。

## 第五章 系统设置

## §5.1系统运行环境

电脑预装 WindowsXP 或 windows VISTA、windows 7.0 中文操作系统,并开通访问互联网功能。

§5.2 Internet Explorer浏览器选项设置

安装 IE8.0 以上版本的网页浏览器。

如果打印无法使用,请到下列网址下载 java 运行插件 http://www.java.com/zh\_CN/download/windows\_ ie.jsp?locale=zh\_CN或直接在申报系统下载相关插件进行安 装。

如果浏览器无法自动下载文件,请将浏览器的自动下载功 能启用。方法: 浏览器中,工具——Internet 选项——安全 自定义级别,将下载选项下的各项功能均设置为启用。

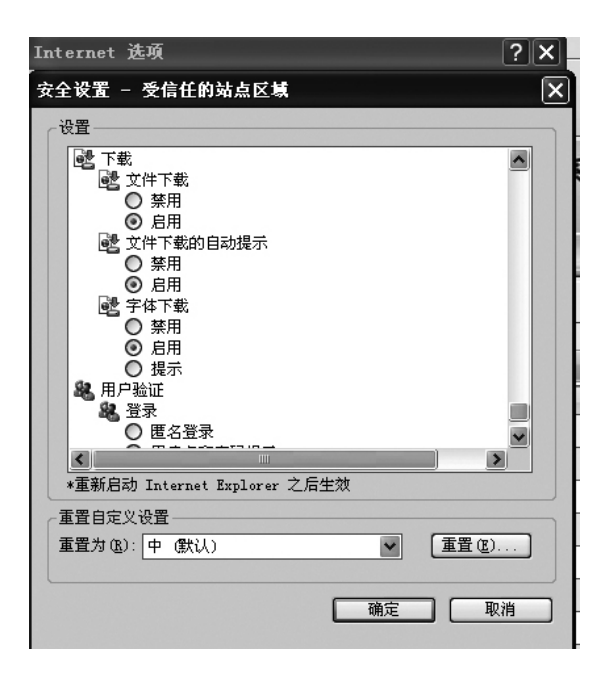

## 第六章 网上申报业务办理流程图

## §6.1网上申报业务办理流程图

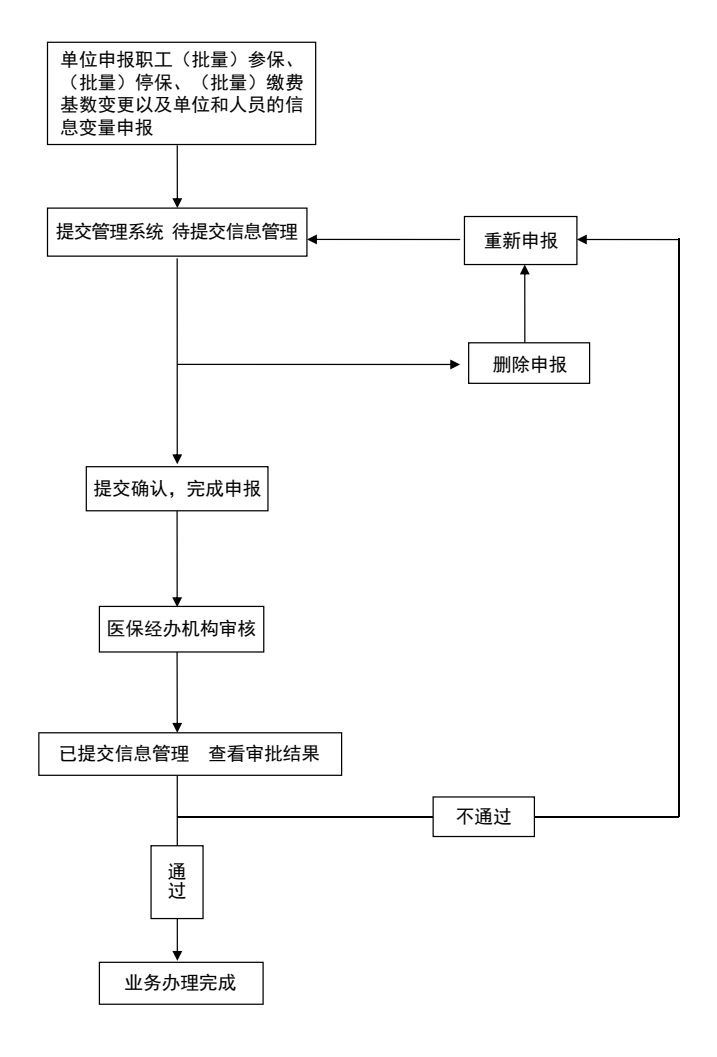

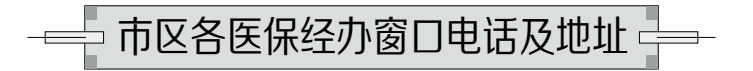

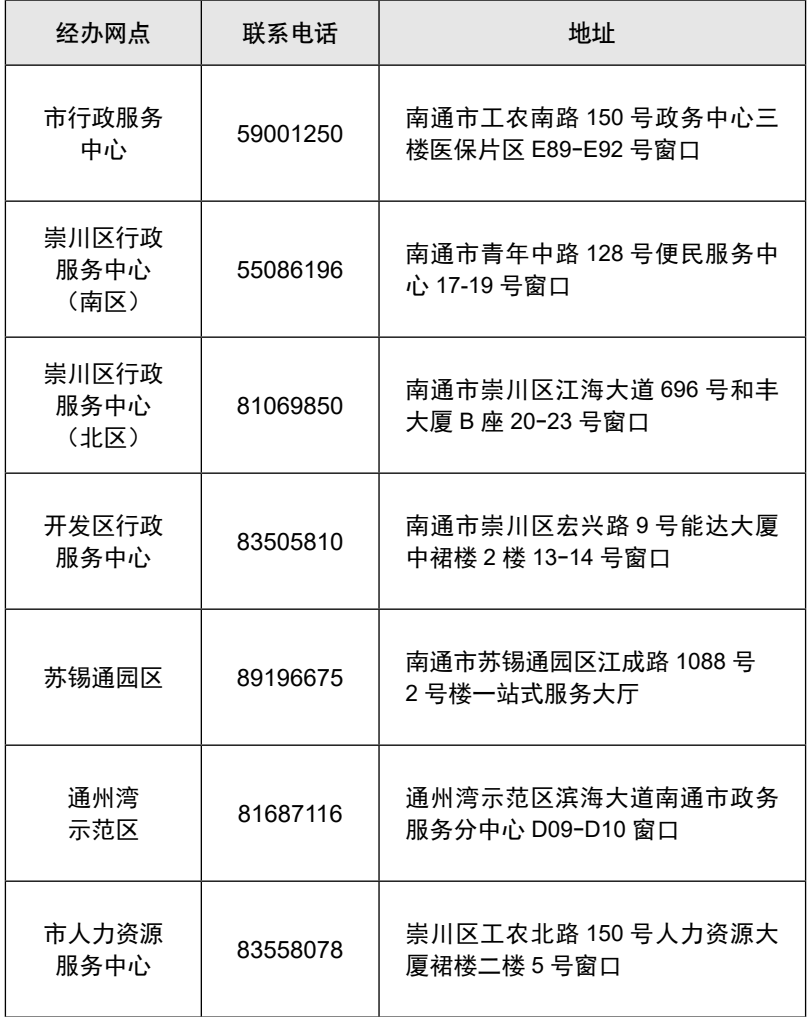

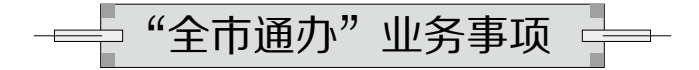

南通参保人员申办医保业务时,既可以选择不见面线上"掌 上办""网上办",也可以选择线下"就近办""一窗办"。 选择线下申办业务可以"全市通办"。

"全市通办"就是不受地域的限制,在全市任意一个县(市) 区医保经办机构服务窗口,面对面"一窗通办"下列所有业务:

## 医疗保险备案类事项

1. 异地就医备案:

(1)异地就医(异地安置)备案,含异地社区签约备案。

(2)异地就医(转诊)备案,含异地就医(有转诊证明) 备案及异地就医(无转诊证明)备案。

(3)异地就医(急诊)备案。

2. 门诊规定病种特殊待遇备案及重型血友病专项门诊增加 限额审批:

(1)长期精神病。

(2)恶性肿瘤(含白血病)门诊检查及恶性肿瘤门诊放 化疗。

(3)系统性红斑狼疮。

(4)再生障碍性贫血。

(5)血友病。

(6)肺动脉高压。

- (7)终末期肾病透析治疗(含腹膜透析)。
- (8)器官移植患者抗排异治疗。
- (9) 居民高血压、居民糖尿病。
- 3. 特药待遇备案。
- 4. 康复医疗备案。
- 5. 家庭病床备案。
- 6. 慢性病专项取消备案。
- 7. 异地特殊病指定医院备案。

## 照护保险备案类事项

- 1. 异地评定备案。
- 2. 异地居家服务备案。
- 3. 异地辅具服务备案。

## 报销类事项

- 1. 医疗费用零星报销。
- 2. 生育费用零星报销。
- 3. 代缴基本医疗保险费报销等。

## 医疗保险申请类事项

- 1. 出具基本医疗保险参保证明。
- 2. 职工医保中断补缴。
- 3. 灵活就业人员职工医保重复缴费退费。

4. 居民医保退费。

5. 医保关系转入、转出申请有。

## 照护保险申请类事项

1. 评定申请。

2. 居家服务申请。

3. 辅具服务申请。

## 生育保险申请类事项

- 1. 参保单位生育津贴银行信息维护。
- 2. 参保单位对公账户信息维护

3. 男职工护理假津贴申请等。

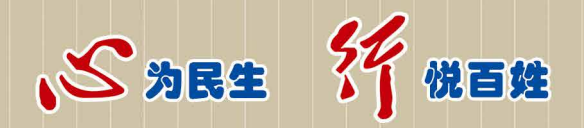

# 咨询电话: 12345